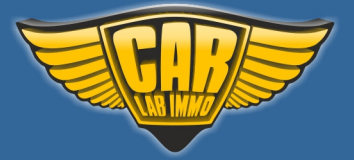

### **Julie - Universal Car Emulator Programs:**

[Mercedes CR1 with CAN WSP.........................................................................................2](#page-1-0)

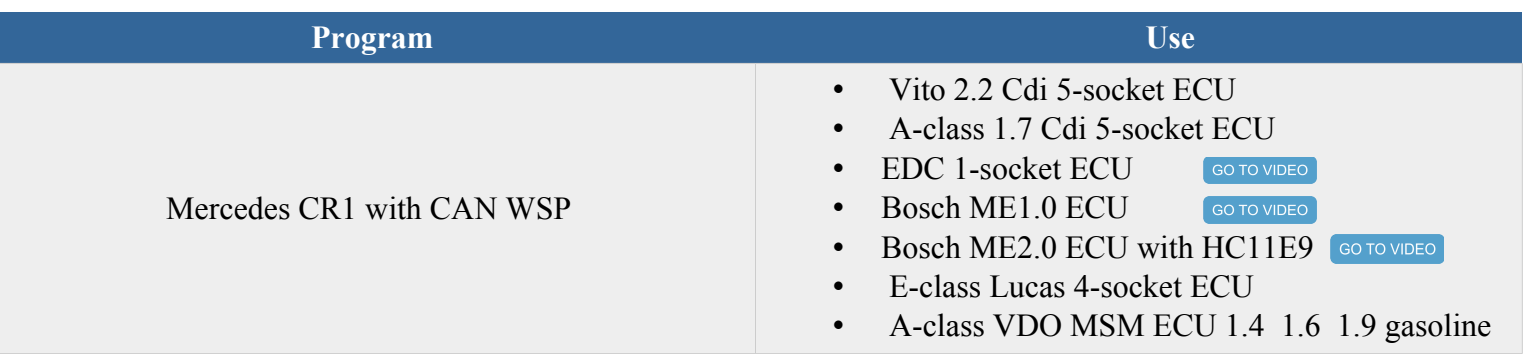

### **Wiring colour codes**

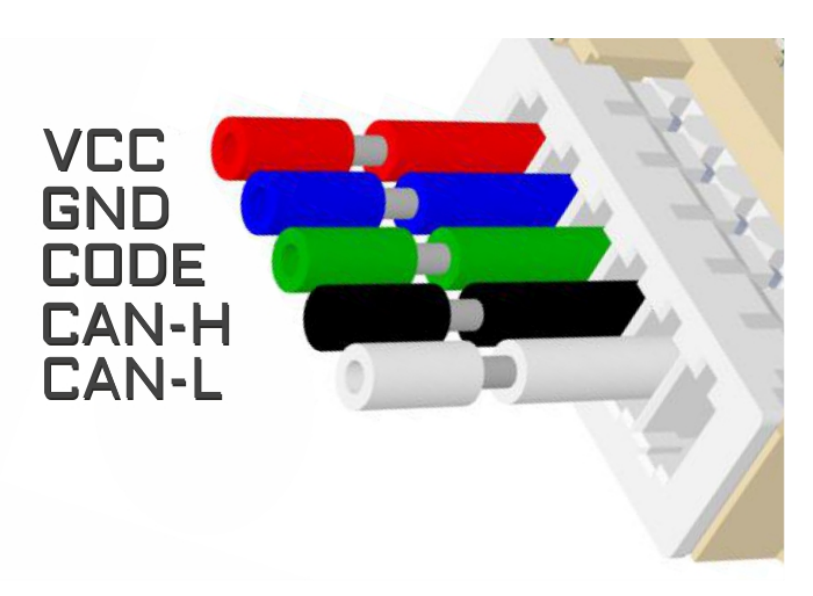

### **The LED behavior**

- no jumpers – diagnostic mode - it flashes every second

- adjusting to the ECU – flashing 0,1 sec

- after adjusting it lights constantly and blinks every other second

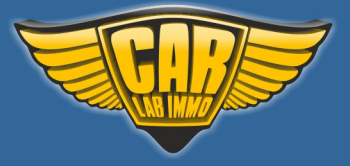

### <span id="page-1-0"></span>**Mercedes CR1 with CAN WSP**

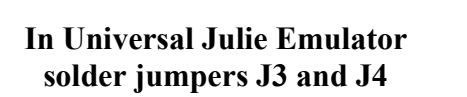

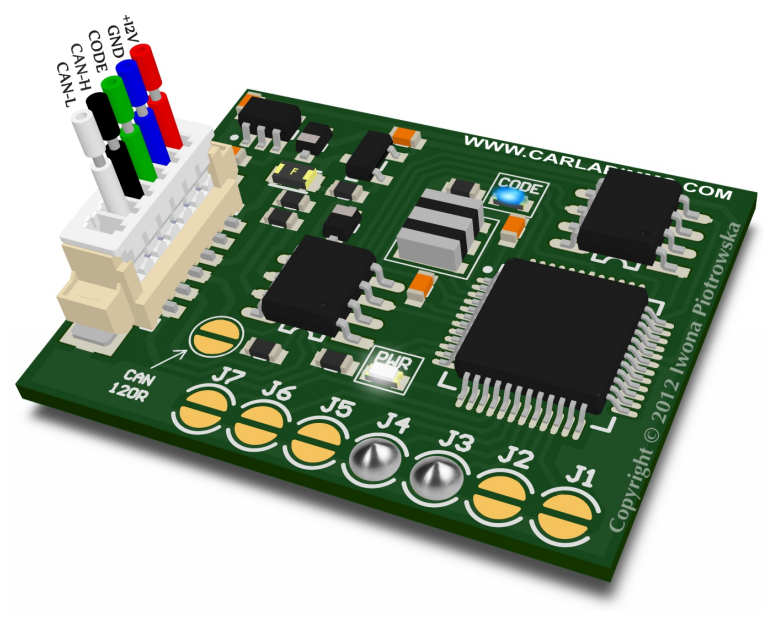

### **USE**

**Vito 2.2 CDi 5-socket ECU**

**A-class 1.7 CDi 5-socket ECU**

**EDC 1-socket ECU 2.5TD 2.9TD 3.0TD** GO TO VIDEO **with mechanical and electronic ignition s[witch](https://www.youtube.com/watch?v=BbVfSoop2Uk)**

**Bosch ME1.0 ECU with HC11E9**

GO TO VIDEO

**Bosch ME2.0 ECU with HC11E9** GO TO VIDEO

**E-class Lucas 4-socket ECU with mechanical and electronic ignition switch**

> **A-class VDO MSM ECU 1.4 1.6 1.9 gasoline**

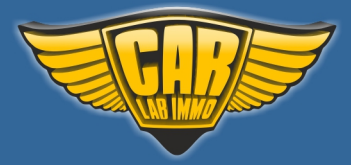

**Mercedes C**

**R1 with C A NWSP**

### **When the emulator is connected, disconnect CAN from original immo!**

### A-class VDO MSM ECU **1.4** 1.6 1.9 gasoline

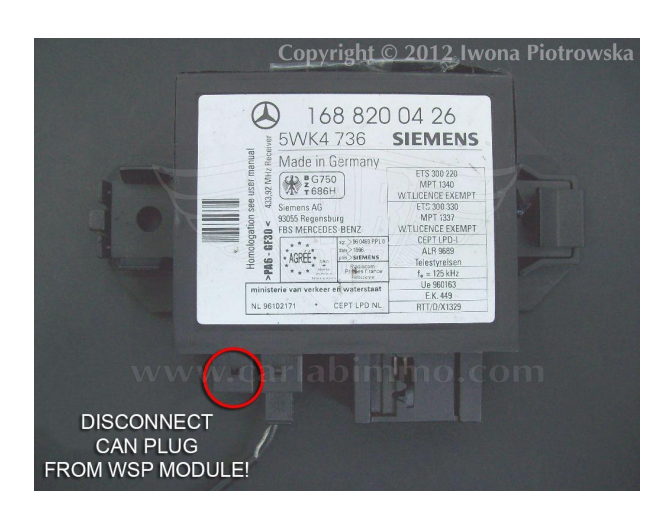

Vito 2.2 CDi 5-socket ECU

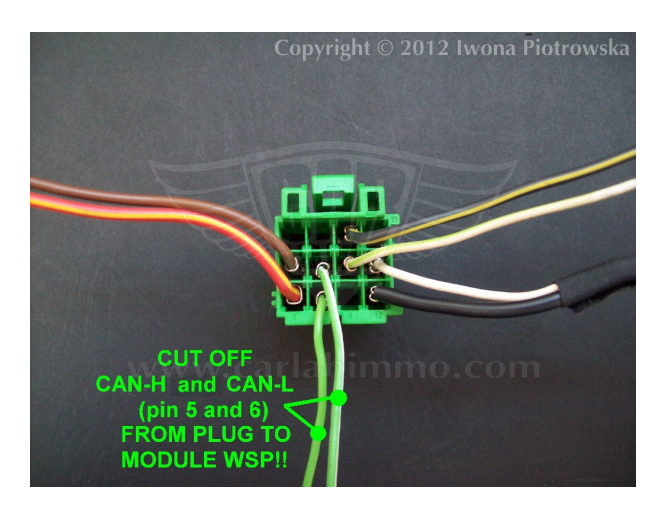

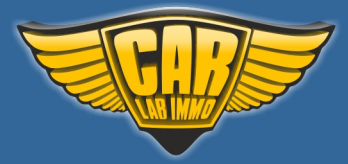

**Vito 2.2 CDi 5-socket ECU**

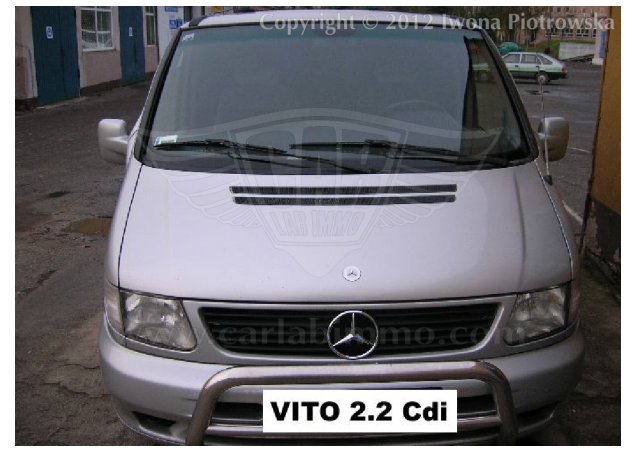

In Mercedes Vito 2.2 Cdi, the starter does not turn, there is a **START ERROR** on the dashboard.

ECU is located on the passenger side

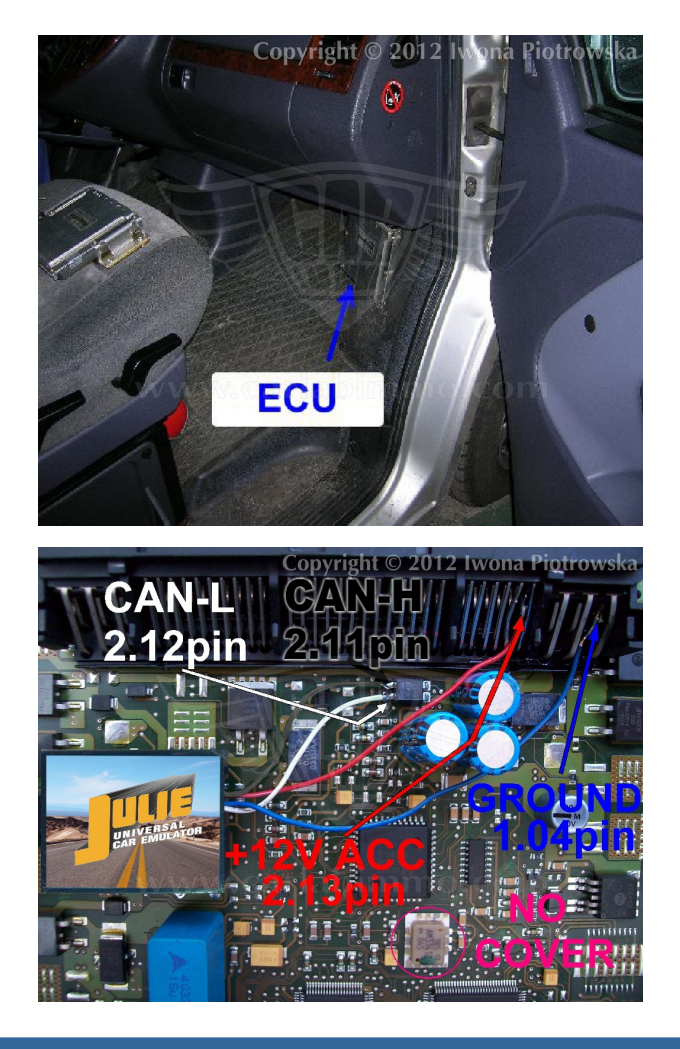

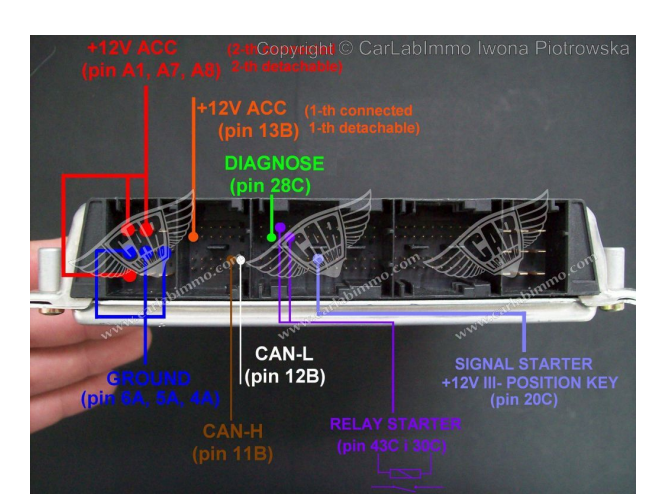

### **Connecting emulator to ECU**

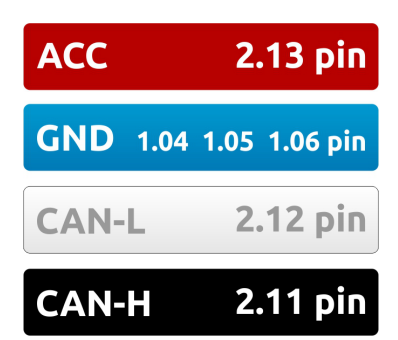

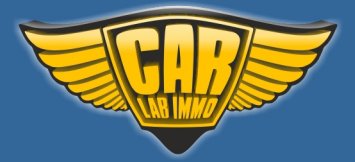

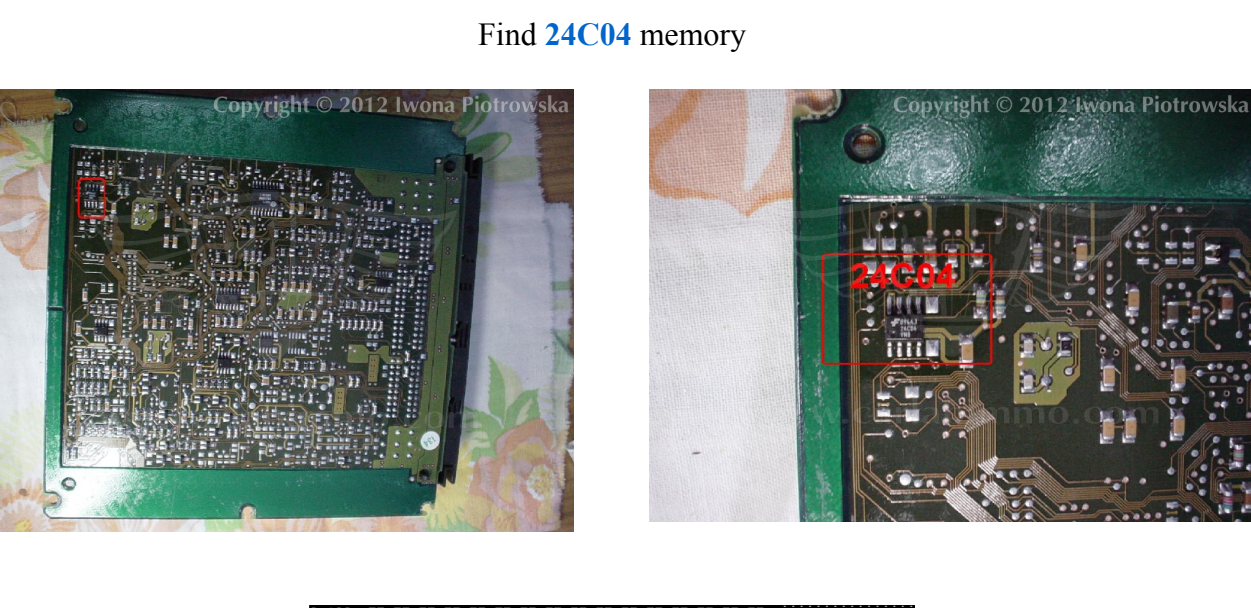

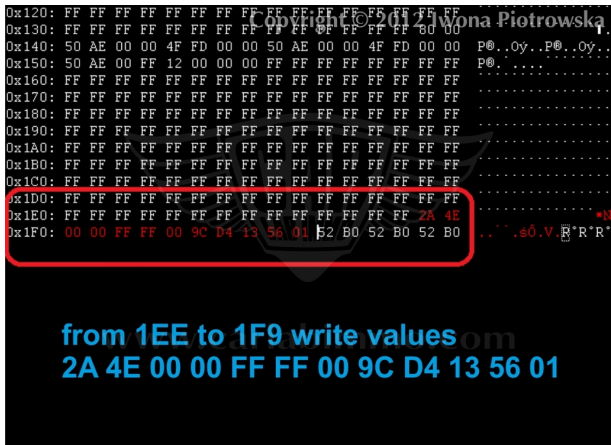

In addresses **1EE** to **1F9**, write values **2A 4E 00 00 FF FF 00 9C D4 13 56 01**

### **Disconnect CAN from WSP!!!**

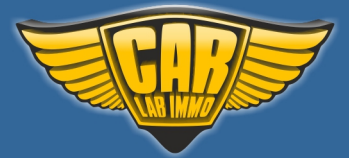

**A-class 1.7 CDi 5-socket ECU**

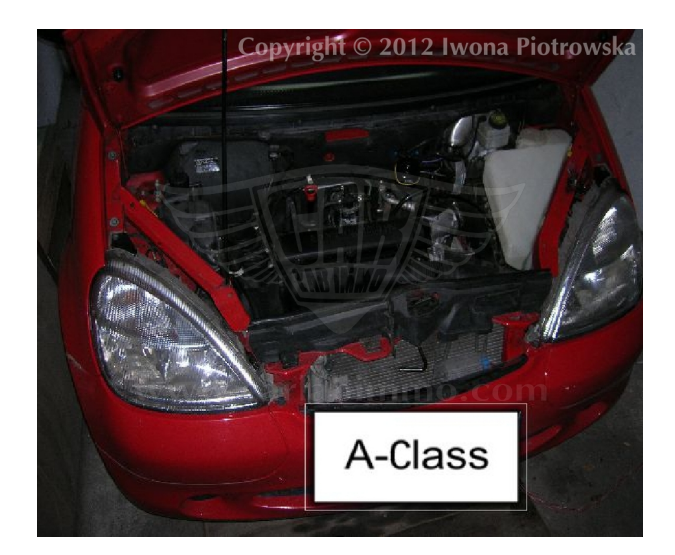

In Mercedes A-class 1.7 CDi, the starter does not turn, there is **START ERROR** on the dashboard

ECU is located under the hood on the left side, behind the engine covered with plastic

# **Connecting emulator to ECU** 2.13 pin **ACC** GND 1.04 1.05 1.06 pin **CAN-L** 2.12 pin 2.11 pin **CAN-H**

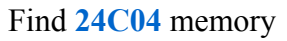

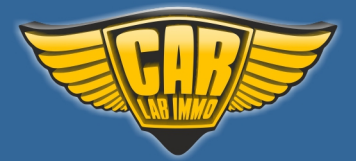

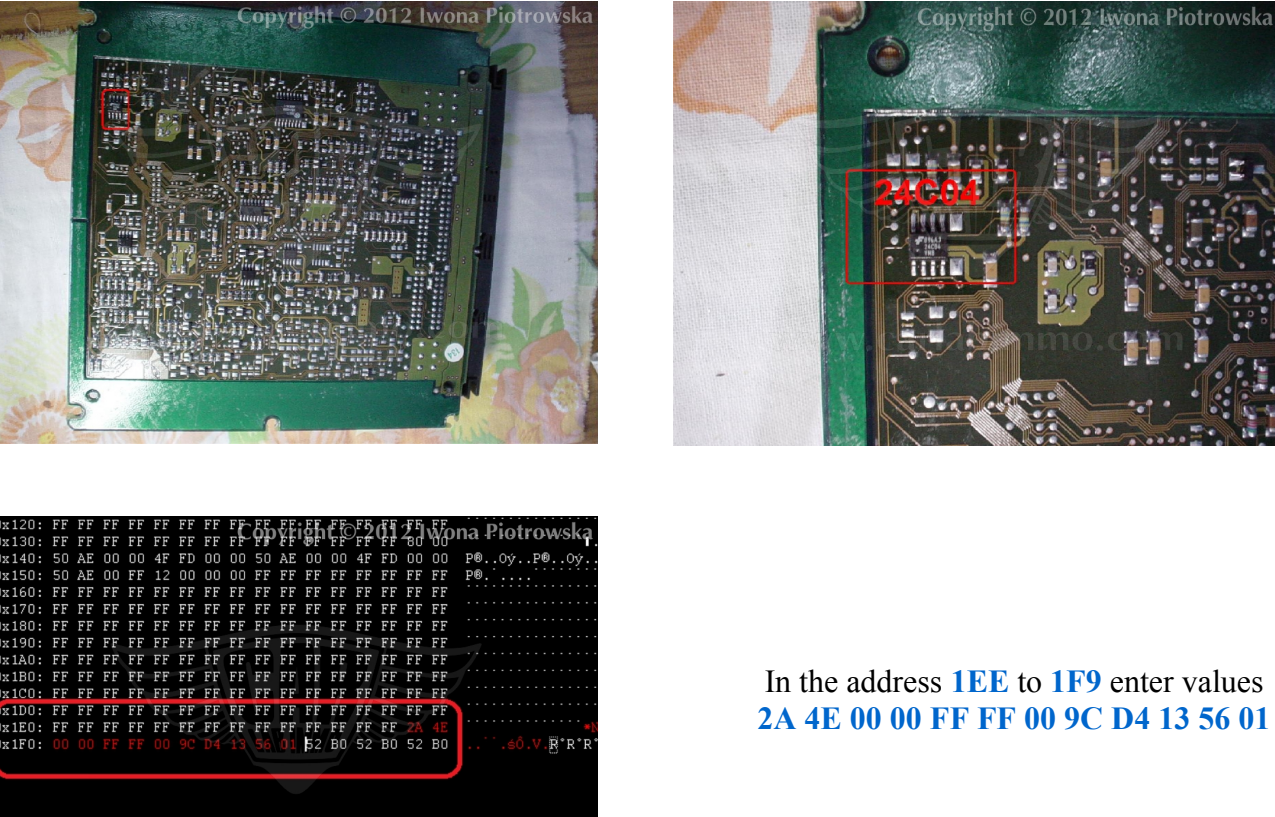

from 1EE to 1F9 write values 2A 4E 00 00 FF FF 00 9C D4 13 56 01

In the address **1EE** to **1F9** enter values **2A 4E 00 00 FF FF 00 9C D4 13 56 01**

**Disconnect CAN from WSP!!!**

### **EDC 1-socket ECU 2.5TD 2.9TD 3.0TD with mechanical and electronic ignition switch**

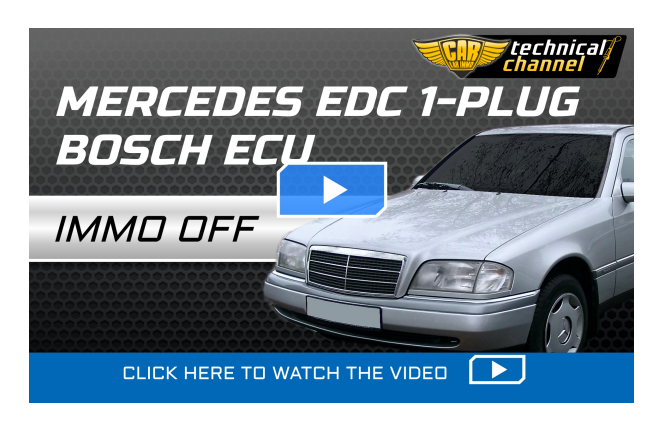

C-class 2.5 TD, Sprinter 2.9 TD, E-class 3.0 TD

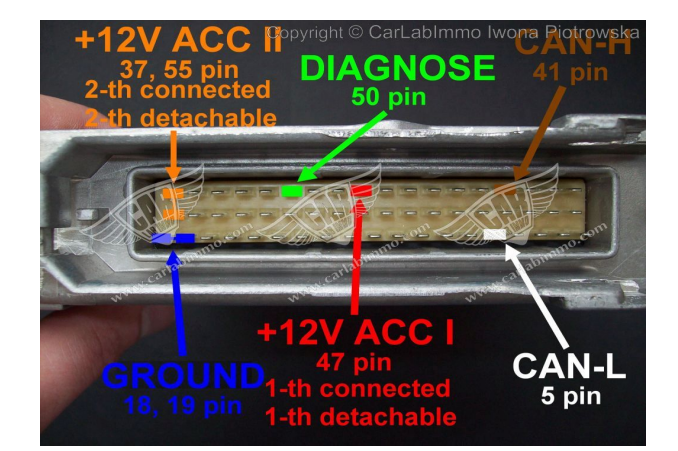

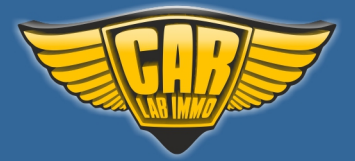

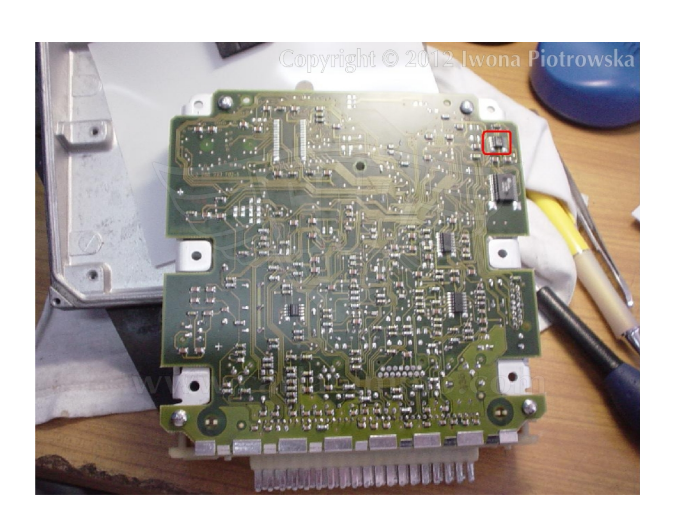

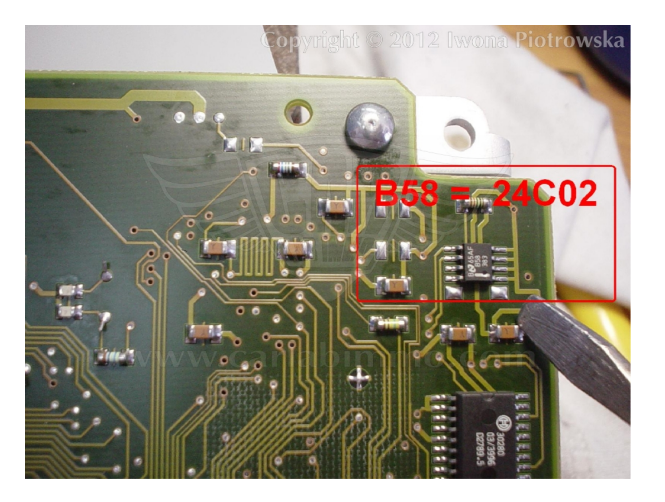

In early 1-socket ECU types, you need to find **24C02** memory marked as **B58** or **24C04** memory

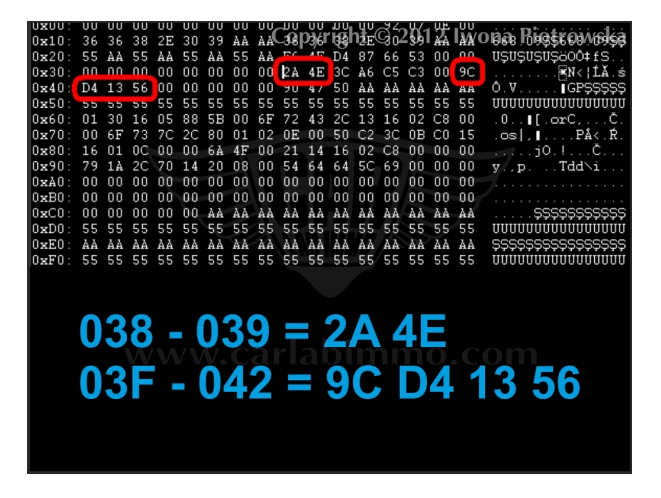

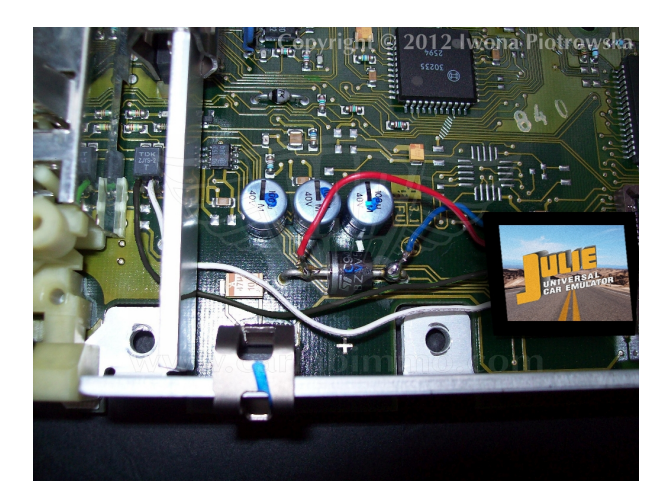

In address 38 and 39 write 2A 4E values **Connecting emulator to EDC 1-socket ECU**  in address **3F to 42 write** CAN H and CAN L from the choke. **9C D4 13 56** values GND and power from diode.

If there are problems to start the car, add ACC onto pin 13 of ECU (take it from second leg of diode). Then, cut off pin 13 from the ECU plug

**Disconnect CAN from WSP!!!**

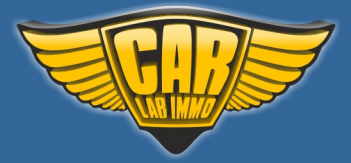

### **Bosch ME1.0 ECU with HC11E9 processor**

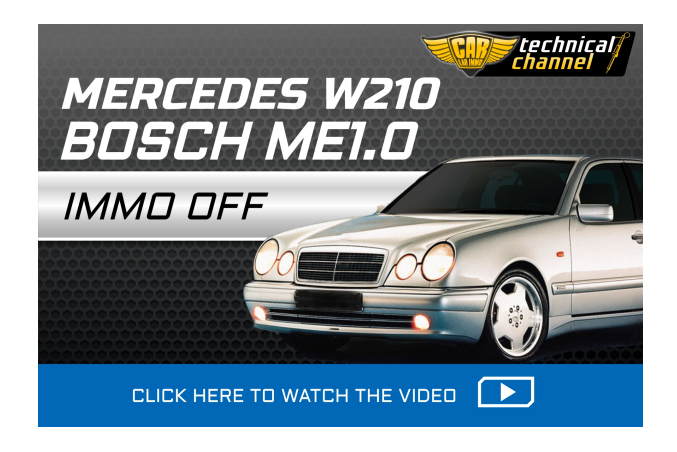

### There is a Motorola **E28B HC11E9** processor in the ECU

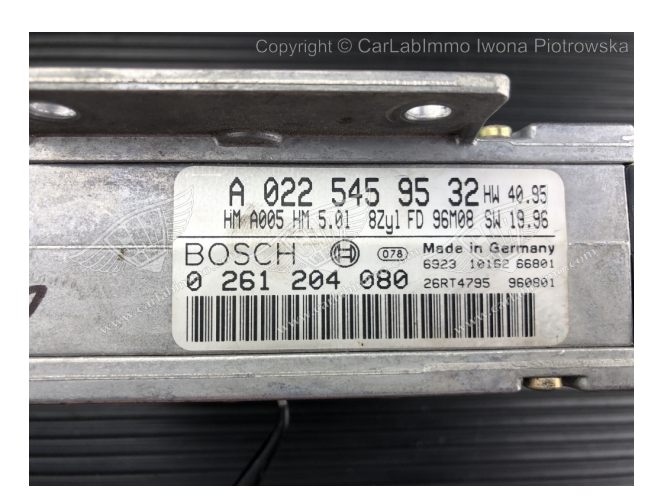

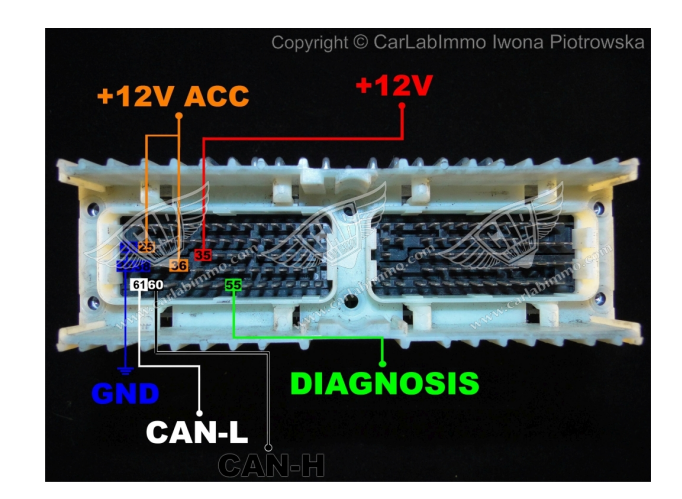

1. Read the coding number using **Star Diagnosis** tool

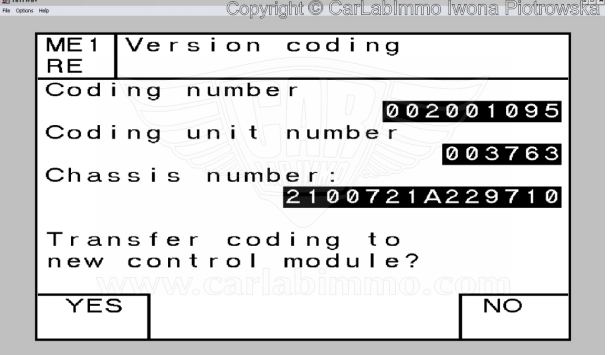

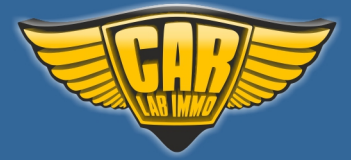

# www.carlabimmo.com

2. Read the content of **Motorola E28B = HC11E9** (marked in the picture) using X-Prog programmer

**Set the oscillator to 5556 KHz!**

and write **FF FF FF FF FF FF** values in addresses from **016** to **01B**

3. Connect Julie Emulator to the ECU

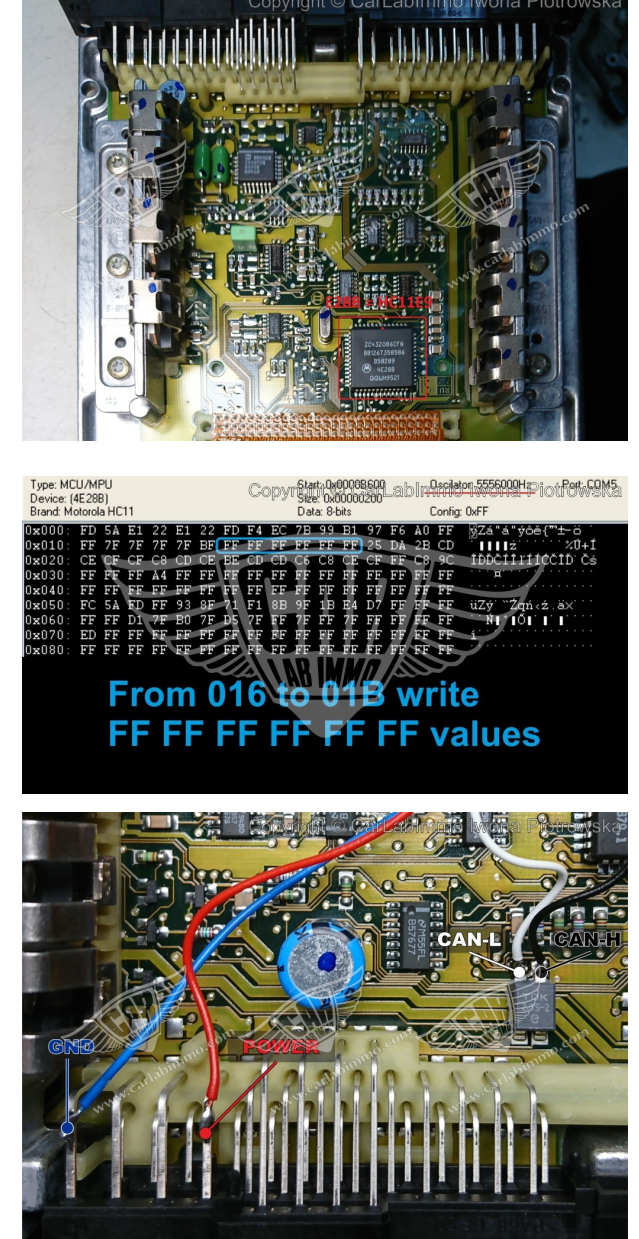

**After connecting the emulator to the ECU, you need to carry out personalization with HHT or Star Diagnosis diagnostics tools. Then, start the engine, and let the car run for 60 seconds for the coding to complete.**

**EXAMPLE OF PERSONALISATION** 

**Disconnect CAN from WSP!!!**

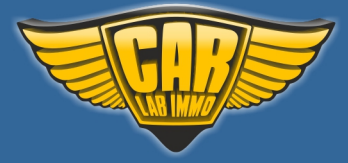

### www.carlabimmo.com

**[Back to Main Page](https://carlabimmo.com/download/UniversalEmulatorJulieManual.pdf)**

### **Bosch ME2.0 ECU with HC11E9**

There is a Motorola **4E28B HC11E9 52PLCC** processor in the ECU

**After connecting the emulator to the ECU, you need to carry out personalization with HHT or Star Diagnosis diagnostics tools. Then, start the engine, and let the car run for 60 seconds for the coding to complete.**

**EXAMPLE OF PERSONALISATION** 

**Disconnect CAN from WSP!!!**

**If the car sometimes doesn't start after the personalisation (the LED on the emulator blinks fast), cut +12V from the ECU and connect it to +12V ACC (ignition)**

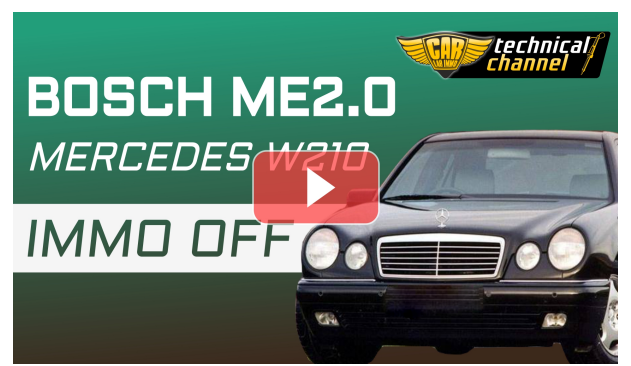

*[Click on the thumbnail to watch the video](https://www.youtube.com/watch?v=eWZQGU2RGWc)*

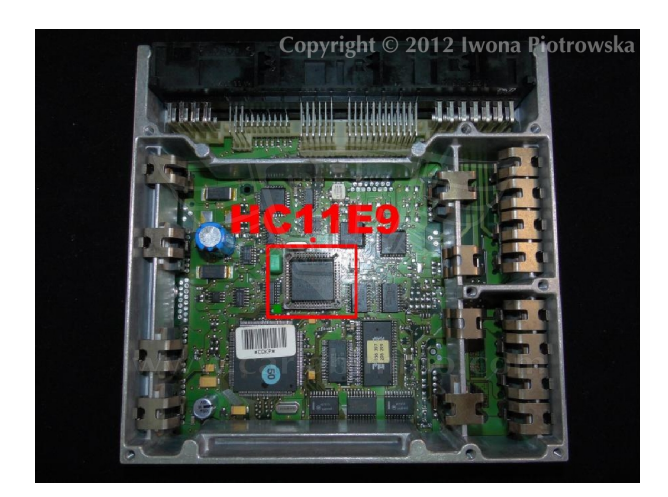

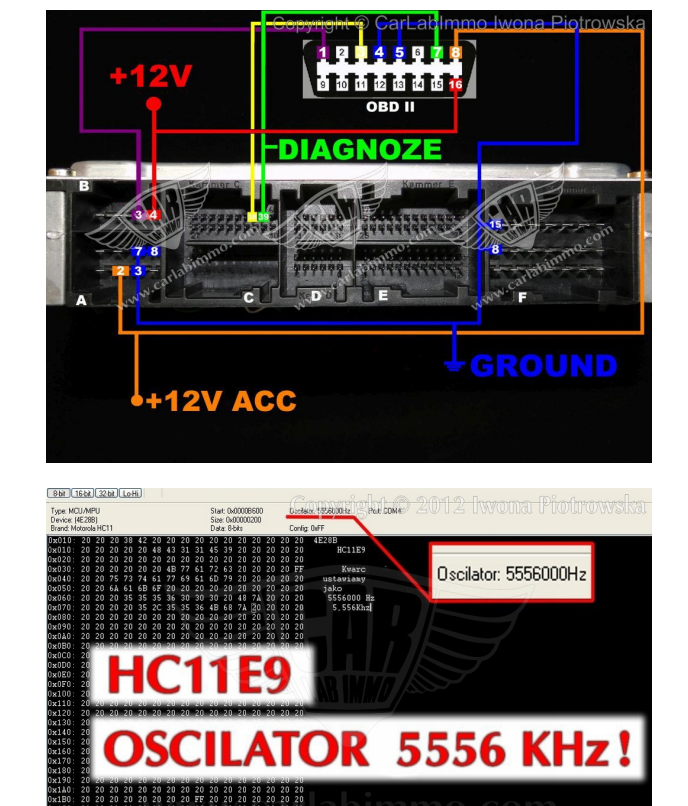

**Before reading the content of the memory, set the oscillator to 5556000Hz!**

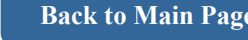

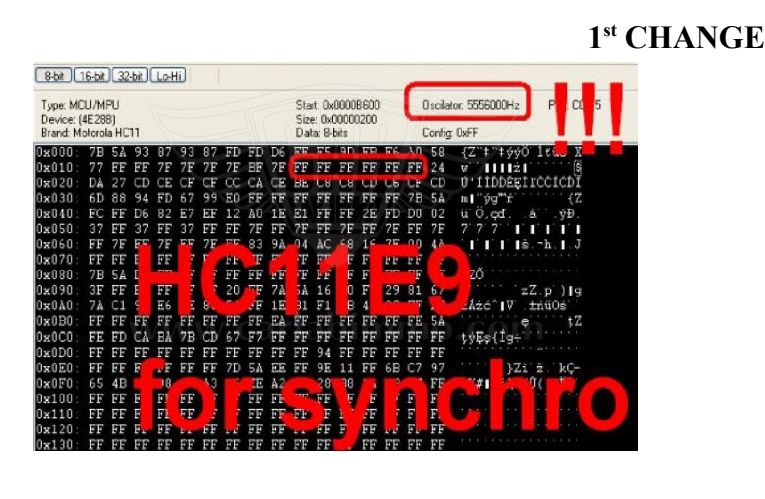

In addresses from **019** to **01E** (ETL 619 to 61E), write **FF** values

**2 nd CHANGE**

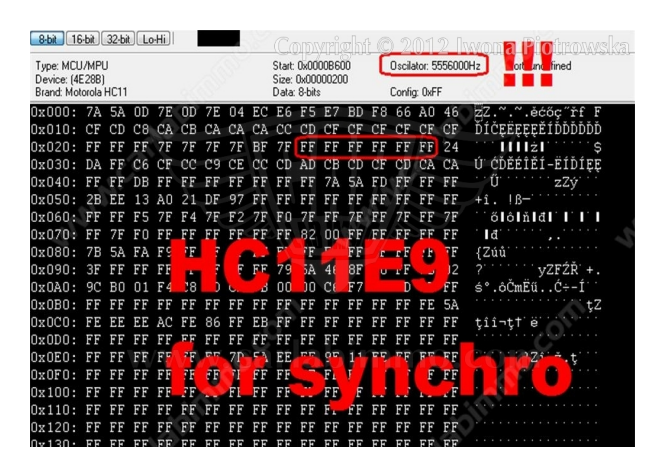

In addresses from **029** to **02E** write **FF** values

### **Connecting the emulator to the ECU**

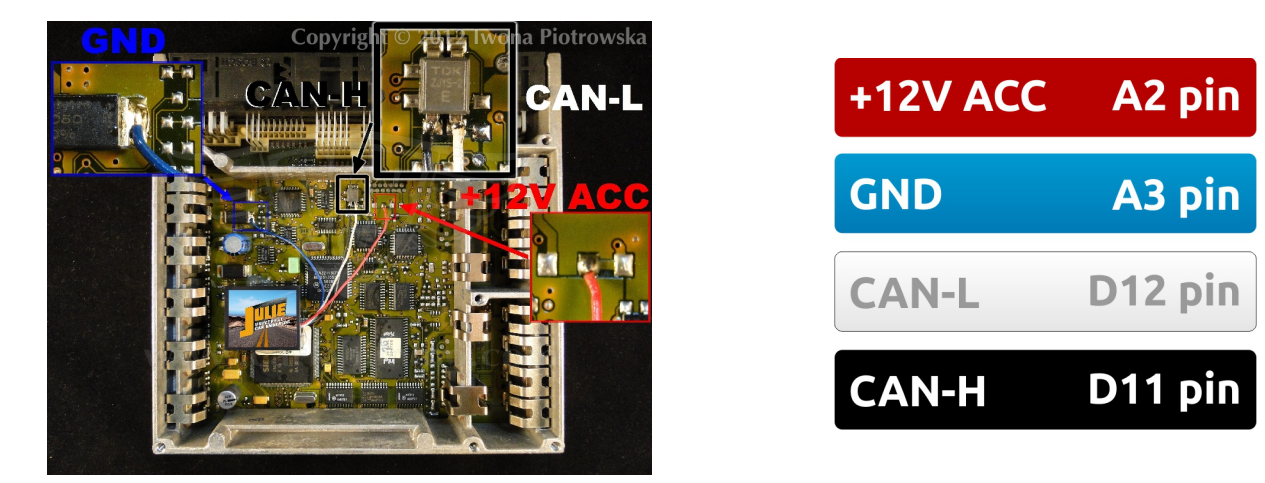

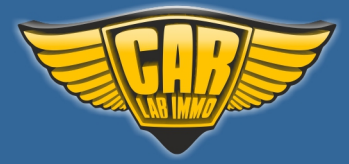

# www.carlabimmo.com

**[Back to Main Page](https://carlabimmo.com/download/UniversalEmulatorJulieManual.pdf)**

### **E-class Lucas 4-socket ECU with mechanical and electronic ignition switch**

Mercedes E-class 2.0 diesel 1996 Lucas A0195459432 ed013 sw25.96 fd30.96

ECU is located in the engine compartment on the passenger's side

**After connecting the emulator, you need to carry out personalization with HHT or Star Diagnosis diagnostics tools. After starting the engine, you must run the car for 60 seconds for coding to be completed.**

**EXAMPLE OF PERSONALISATION** 

**Disconnect CAN from WSP!!!**

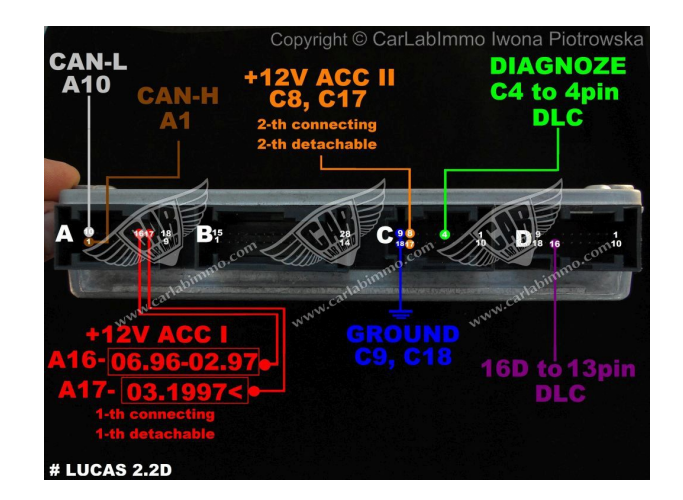

Motorola **HC11KW1** quartz **8MHz** – connection of **X-Prog** programmer to Motorola

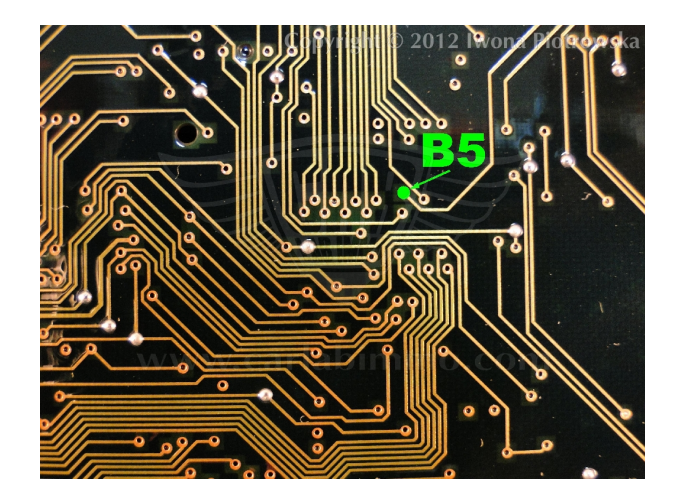

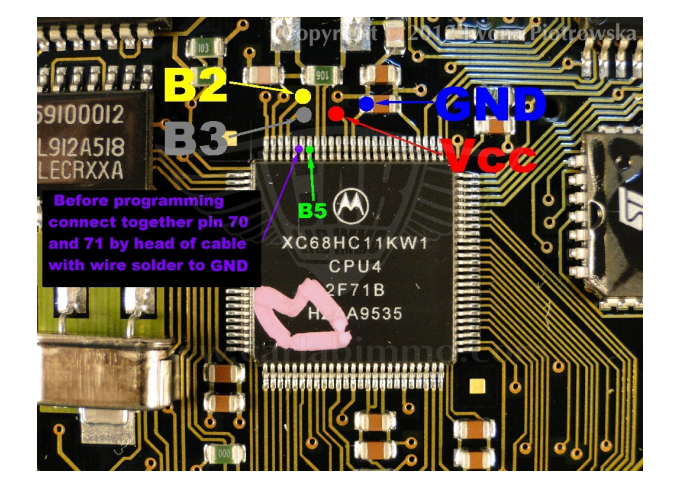

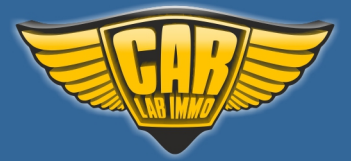

Before making a connection to processor you have to connect pin 70 and 71 together with a needle. Solder the wire to the needle that you then connect to GND.

| pin 63 | <b>VSS ground</b>   | <b>GND</b> |
|--------|---------------------|------------|
| pin 64 | VDD+5V              | A3 pin     |
| pin 69 | reset               | <b>B5</b>  |
| pin 70 | <b>Mod B to GND</b> | <b>B4</b>  |
| pin 71 | <b>Mod A to GND</b> | <b>GND</b> |
| pin 72 | <b>RXT</b>          | B3         |
| pin 73 | TXD                 | <b>B2</b>  |

Change to **HC11KW1** processor

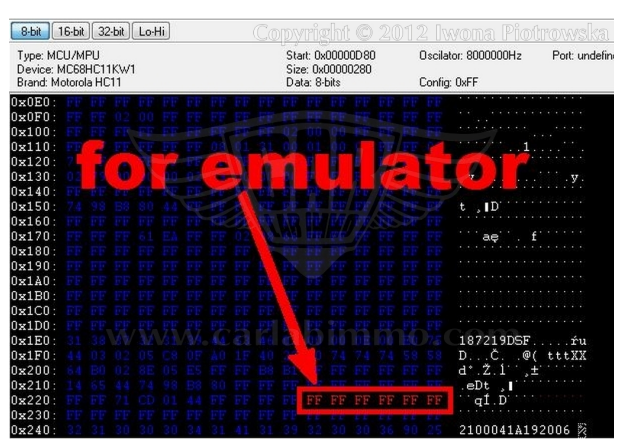

In address from **22A** to **22F** write **FF** values

### **Connecting emulator to ECU**

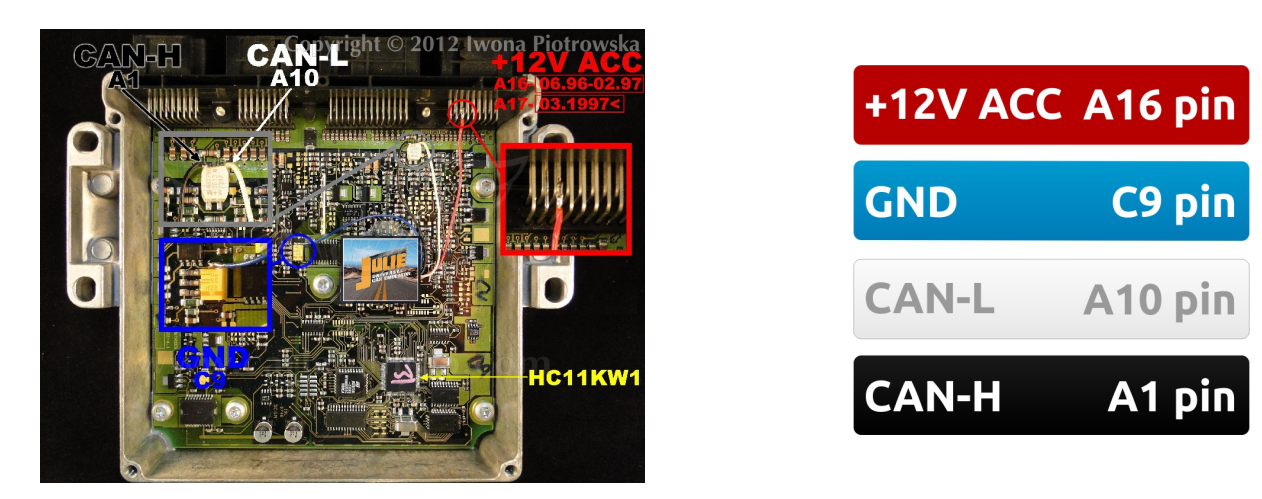

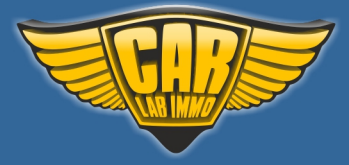

**[Back to Main Page](https://carlabimmo.com/download/UniversalEmulatorJulieManual.pdf)**

### **A-class VDO MSM ECU 1.4 1.6 1.9 gasoline**

**After connecting the emulator, you need to carry out personalization with HHT or Star Diagnosis diagnostics tools. After starting the engine, you must run the car for 60 seconds for coding to be completed.**

**EXAMPLE OF PERSONALISATION** 

**Disconnect CAN from WSP!!!**

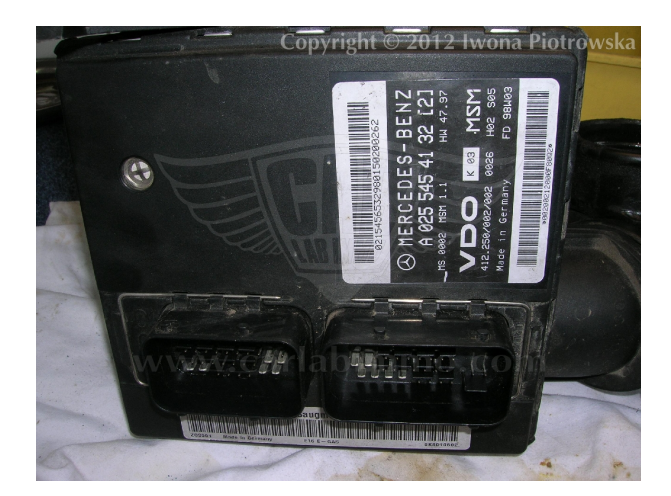

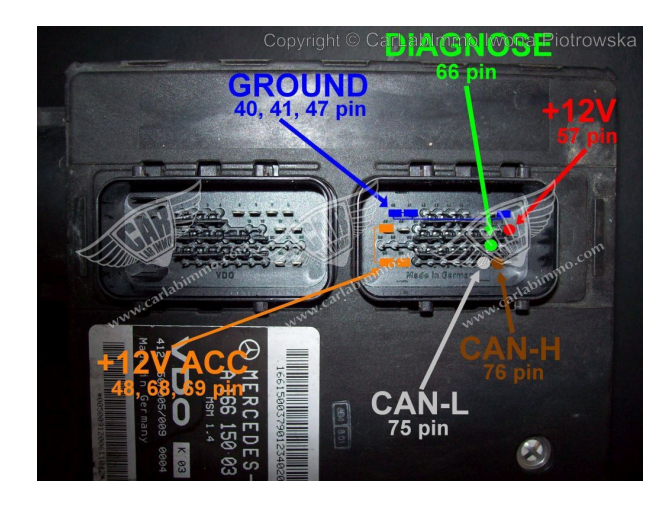

ECU is located on the air delivery pipe together with Air Mass Flow Sensor

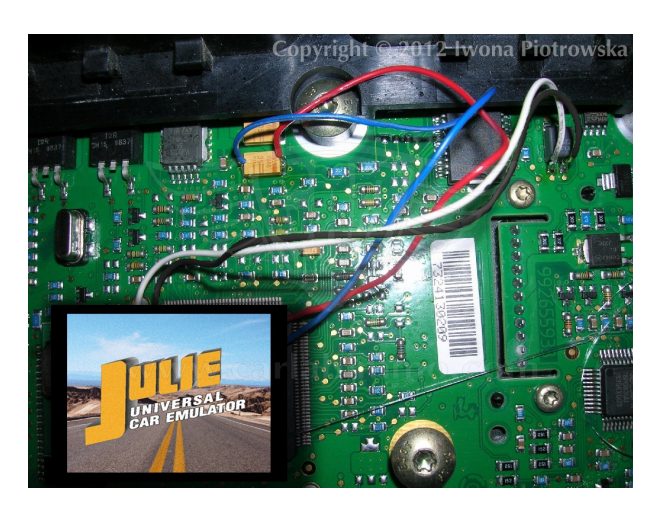

### **Connecting emulator to ECU**

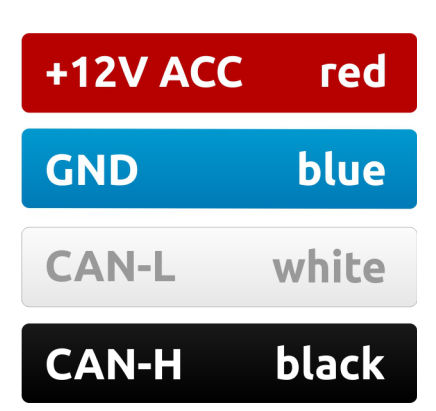

To read and make changes to the memory, use **Wellon** programmer

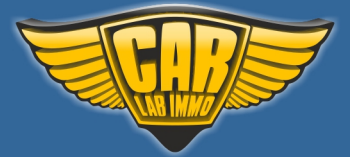

### **[Back to Main Page](https://carlabimmo.com/download/UniversalEmulatorJulieManual.pdf)**

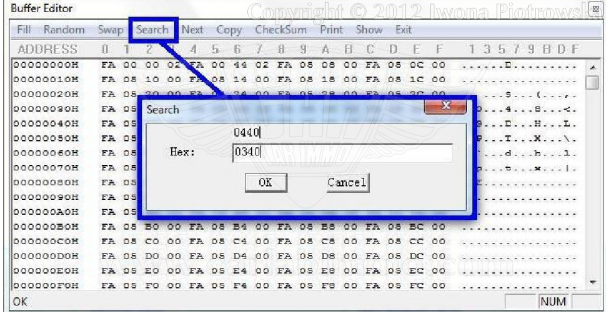

Once **29F200** (44pin) flash memory is read, write **03 40** (or 04 40) value in search window

All **03 40** (or 04 40) values which you will find under chassis number, change into **03 31** (or 04 31)

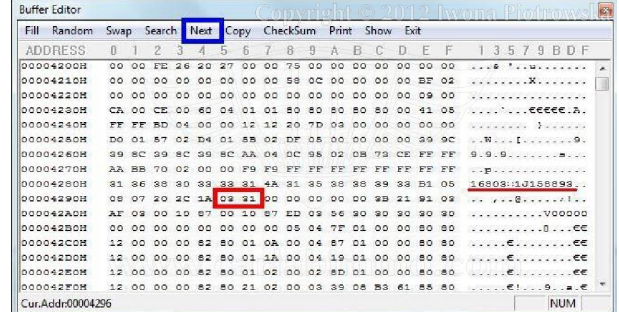

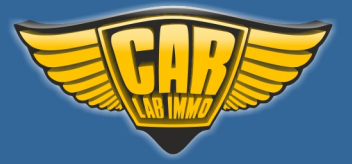

### **Warning!!!**

#### **Due to possible construction changes of cars, check signals with multimeter in the ECU plug.**

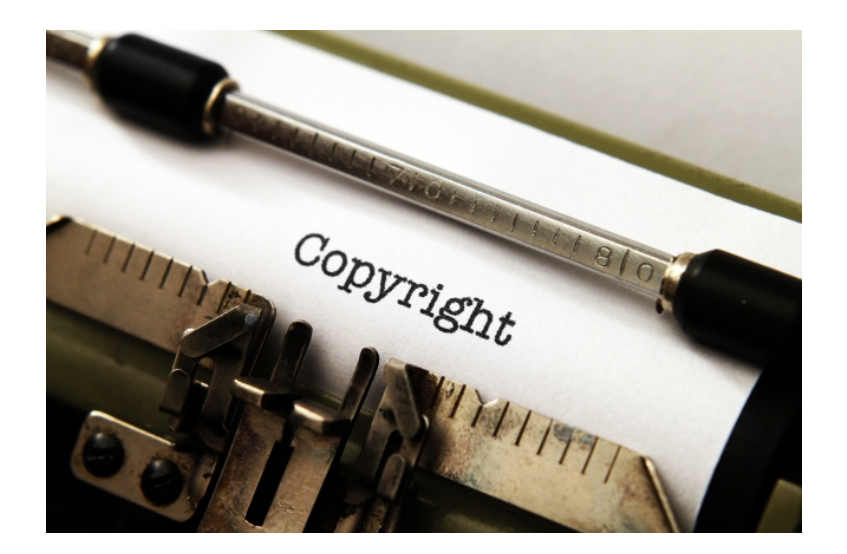

### **All rights reserved. Unauthorized copying, hiring, lending, public performance will be punished!**

We state that we are the only authentic authors of this manual. We possess copyright of this publication. Any trials of unauthorized copying, hiring, quoting prohibited!!! Both service and advertisement constitute copyright and they are the subject to the protection in accordance with the Act from 4th Feb. 1994 on Copyright and Related Laws (Statute Book no. 24 position 93) and protection on the basis of the Act from 8th June 1993 on combating an unfair competition (Statute Book no. 47 position 211)

**[www.carlabimmo.com](http://www.carlabimmo.com/)**

**Last updated 07.08.2018**